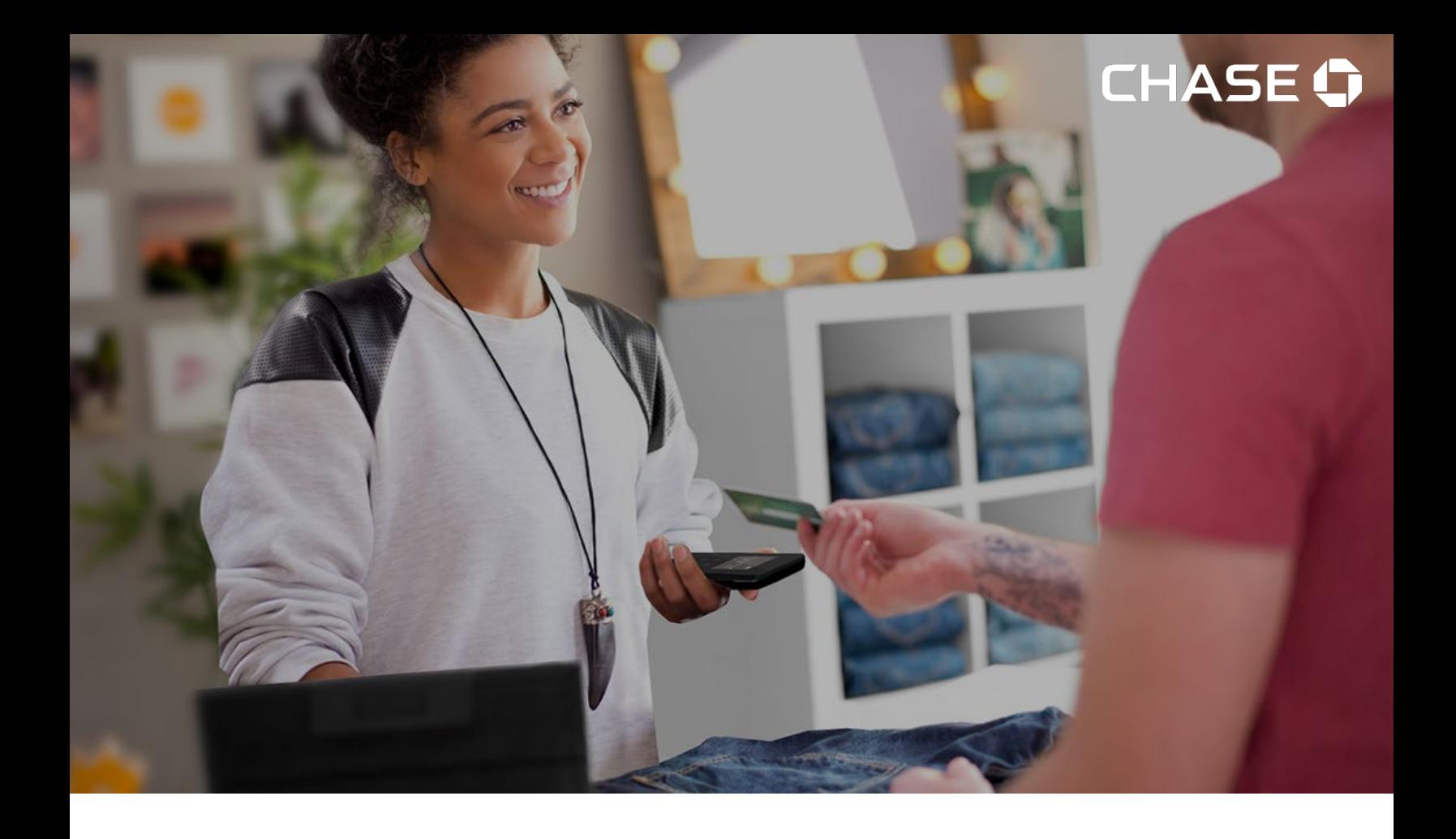

# Guide d'utilisation de Chase PDV

Faites grandir votre commerce – au moment et à l'endroit que vous voulez au Canada!

# Contenu

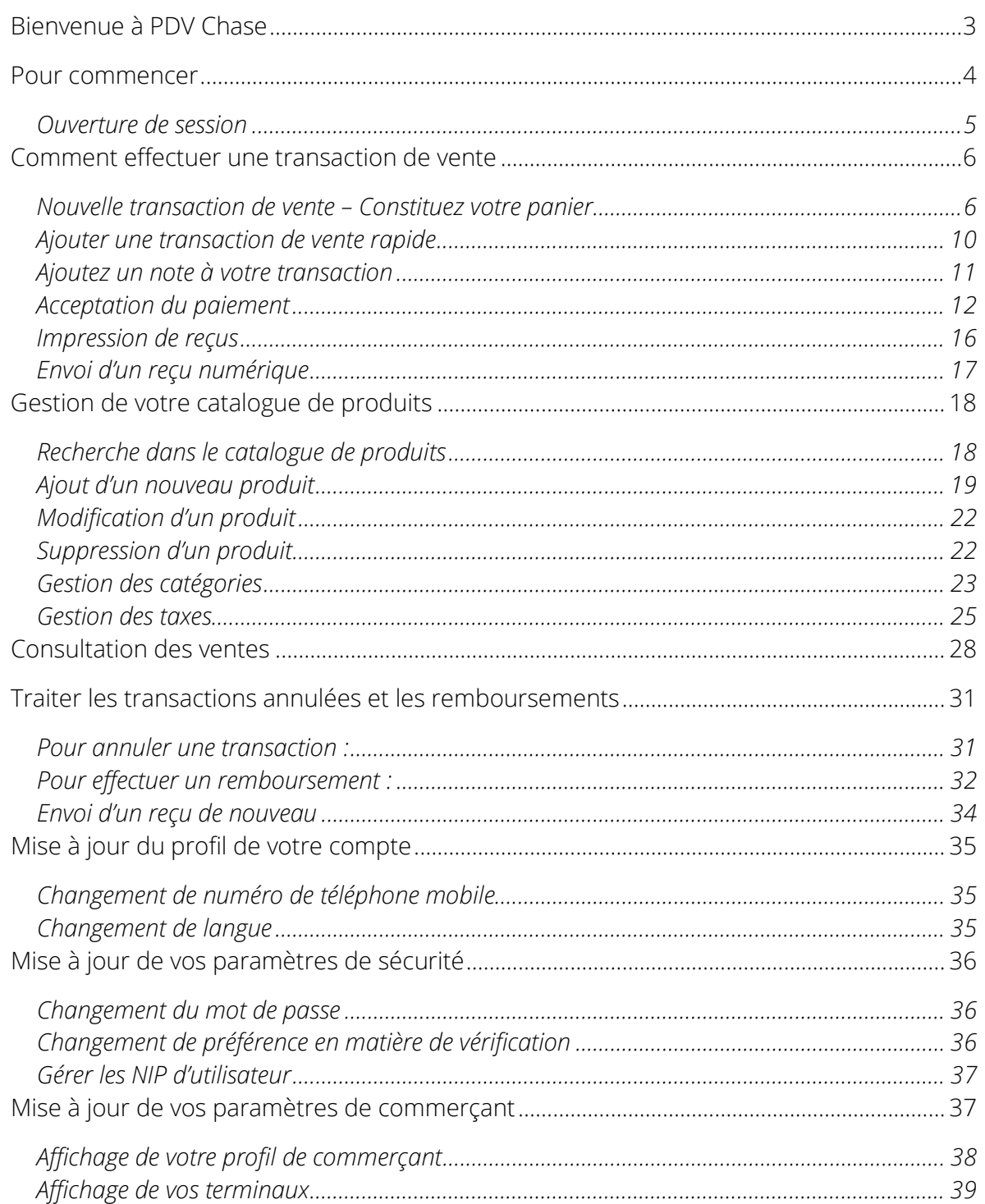

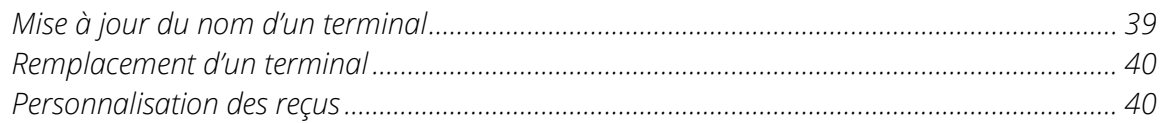

## <span id="page-2-0"></span>Bienvenue à PDV Chase

Chase PDV<sup>1</sup> vous permet d'accepter des paiements par carte de crédit et carte de débit, peu importe où vos affaires vous mènent au Canada.

Vous avez simplement besoin d'une connexion Internet, un ou plusieurs terminaux PDV de Chase et un compte de commerçant auprès de Services aux commerçants Chase®.

Ce guide d'utilisation contient tous les renseignements dont vous avez besoin pour configurer un Chase PDV et accepter des paiements.

### **Vous n'avez pas de compte?**

Si vous n'avez pas de compte de commerçant, veuillez vous rendre à [https://merchantservices.chase.ca/fr/support](https://www.chase.ca/fr/support) ou téléphoner au 1 866 833-8182 pour parler à un représentant commercial.

### <span id="page-3-0"></span>Pour commencer

#### Configurez votre DX8000 Wi-Fi

- 1. Ouvrez « Paramètres » (Settings) sur votre dispositif.
- 2. Saisissez le mot de passe 350000 puis tapez OK
- 3. Sélectionnez « Network & Internet » (Réseau et Internet)
- 4. Sélectionnez « Wi-Fi » Permet d'activer la connexion Wi-Fi
- 5. Sélectionnez le réseau souhaité
- 6. Saisissez le mot de passe du réseau pour établir la connexion

Pour utiliser Chase PDV, vous devrez en premier ouvrir un compte chez Services aux commerçants Chase®. Pour parler à un représentant commercial, veuillez composer le 1 866 833-8182.

Une fois votre compte créé, vous devrez valider votre adresse courriel en cliquant sur le lien dans le courriel de bienvenue.

On vous demandera de créer ce qui suit pour protéger votre compte :

#### Mot de passe

Votre mot de passe sera utilisé chaque fois que vous ouvrez une session sur le Portail des commerçants ou l'application Chase PDV. Le mot de passe temporaire vous sera envoyé par courriel et vous en aurez besoin pour configurer votre mot de passe.

#### Préférence en matière d'authentification multifacteur

Vous devrez également choisir votre préférence en matière d'authentification multifacteur. Vous pouvez choisir parmi les deux préférences ci-après :

- SMS (votre numéro de téléphone) et
- Application d'authentification (Google Authenticator, Microsoft Authenticator, …)

### <span id="page-4-0"></span>Ouverture de session

Votre compte de commerçant Chase est protégé par votre adresse courriel enregistrée et votre mot de passe.

Lorsque vous ouvrez une session sur le terminal PDV de Chase ou le portail des commerçants, on peut également vous demander de saisir un mot de passe à usage unique (OTP). Il s'agit d'un code à 6 chiffres que vous recevez par SMS au numéro de votre téléphone mobile ou qui est disponible dans votre application d'authentification. Que ce soit par SMS ou par une application d'authentification, tout dépend de la préférence en matière d'authentification multifacteur que vous avez sélectionnée au moment de votre inscription.

#### Pour ouvrir une session sur l'appli :

- 1. Allumez votre terminal. L'écran de l'application Chase PDV apparaît au bout de quelques secondes.
- 2. Saisissez votre adresse courriel et votre mot de passe dans les champs Courriel et Mot de Passe, puis cliquez sur le bouton Ouvrir une session.

Lorsque la case « Mémoriser cette adresse » est cochée, votre adresse courriel se remplira automatiquement au moment de votre prochaine ouverture de session à partir du même appareil.

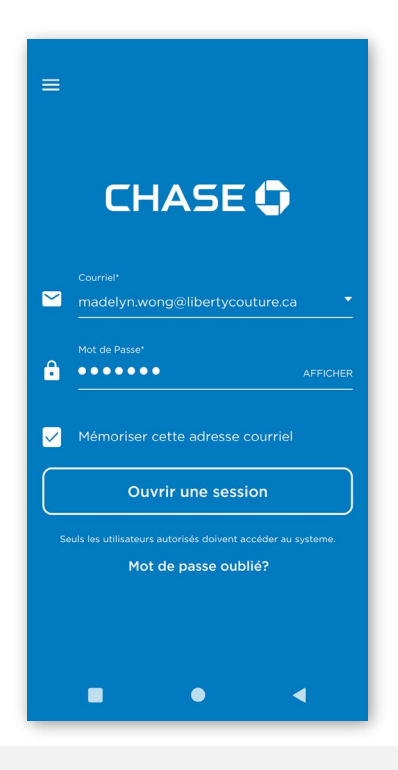

### **Mot de passe perdu ou oublié?**

Vous pouvez réinitialiser votre mot de passe vous-même à l'aide du terminal PDV de Chase, par l'entremise du portail des commerçants à l'adresse [mychase.ca](https://merchants.mychase.ca/MerchantPortal/), ou téléphoner au soutien aux commerçants en composant le 1 800 265-5158.

# <span id="page-5-0"></span>Comment effectuer une transaction de vente

Maintenant que vous avez activé votre lecteur de cartes, vous pouvez accepter les transactions par carte de débit et de crédit.

### <span id="page-5-1"></span>Nouvelle transaction de vente – Constituez votre panier

Il existe trois façons d'ajouter des articles à votre panier.

- 1. Ajoutez des articles de catalogue en passant par l'onglet des produits ou des catégories
- 2. Ajoutez un article personnalisé en passant par l'onglet des produits ou des catégories
- 3. Ajoutez un article personnalisé à l'aide du clavier « Vente rapide »

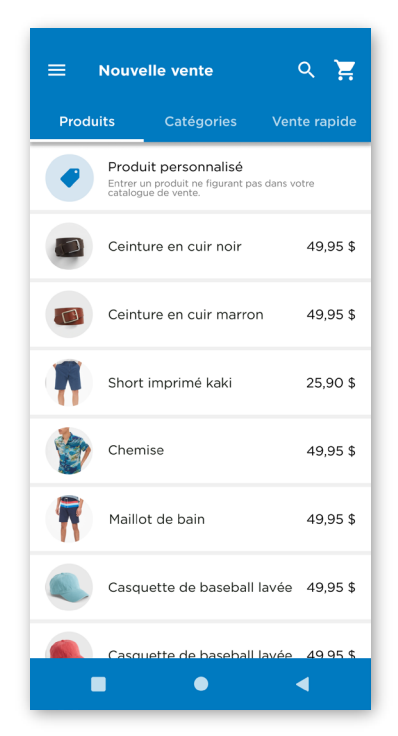

#### Ajoutez un article de catalogue

Vous pouvez ajouter un ou plusieurs produits existants de votre catalogue pour constituer rapidement votre panier.

Pour gérer vos produits et services, consultez *[Gestion de votre catalogue de](#page-16-1)  [produits](#page-16-1)*.

1. Sélectionnez un article en passant par l'onglet Produits.

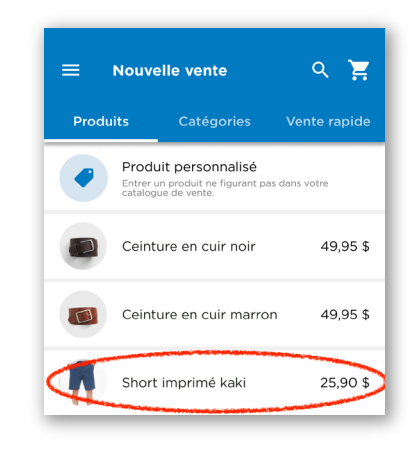

- 2. Ajustez la quantité des articles que vous souhaitez ajouter à votre panier.
- 3. Appuyez sur Ajouter au panier.
- 4. Votre article a été ajouté à votre panier. Vous pouvez continuer à ajouter d'autres articles à votre panier ou appuyer sur « Sous-total » pour vérifier votre commande et accepter le paiement en cliquant sur « Sélectionner le mode de paiement » ci-dessous.

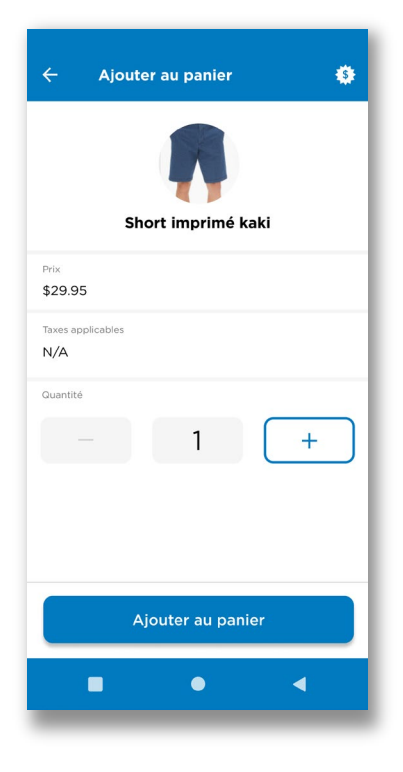

#### Ajoutez un article personnalisé

La fonction Produit personnalisé vous permettra de définir un article personnalisé. Cette fonction est généralement utile pour l'ajout de produits ou de services à des prix personnalisés.

#### 1. Sélectionnez Produit personnalisé dans l'écran Nouvelle vente.

- 2. Saisissez le nom du produit ou du service.
- 3. Indiquez le prix du produit ou du service.
- 4. Choisissez la quantité.
- 5. Sélectionnez « Taxes applicable » pour choisir une ou plusieurs taxes.
- 6. Cochez l'option « Taxe incluse dans le prix » si vous souhaitez inclure la taxe dans le prix.

Par exemple, si vous désirez vendre quelque chose d'un montant total de 10,00 \$ avec les taxes étant incluses, mais que vous ne souhaitez pas calculer le prix de base, l'appli calculera le prix à votre place. Vous pouvez saisir 10 \$,

cocher « Taxe incluse dans le prix » puis choisir la taxe applicable. L'appli calculera le prix de base et l'affichera à l'écran suivant (panier).

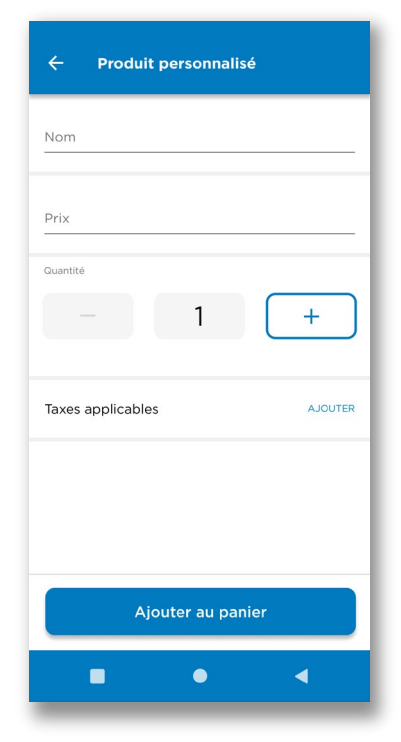

**Nouvelle vente** 

**Produits** 

Catégories

Produit personnalisé

 $\overline{Q}$ 

Vente rapide

- 7. Appuyez sur le bouton « Ajouter au panier ».
- <span id="page-8-0"></span>8. Votre article a été ajouté à votre panier. Vous pouvez continuer à ajouter d'autres articles à votre panier ou appuyer sur « Sous-total » pour vérifier votre commande et accepter le paiement. Reportez-vous à *[Accepter un paiement](#page-8-0)* ci-dessous.

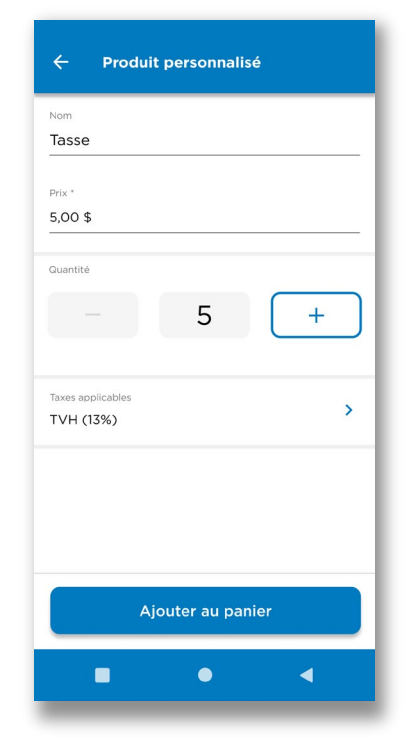

### <span id="page-9-0"></span>Ajouter une transaction de vente rapide

Si vous ne voulez pas certains des aspects de votre article personnalisé, vous pouvez utiliser le clavier « Vente rapide » pour saisir rapidement un montant en dollars.

Si vous utilisez un système de facturation existant, vous pouvez ajouter une note à la vente à l'aide de votre numéro de facture pour faciliter le rapprochement.

Sélectionnez « Nouvelle vente » dans le menu principal, ou cliquez sur l'icône \$ en haut de l'écran, pour afficher la liste des produits qui peuvent être vendus.

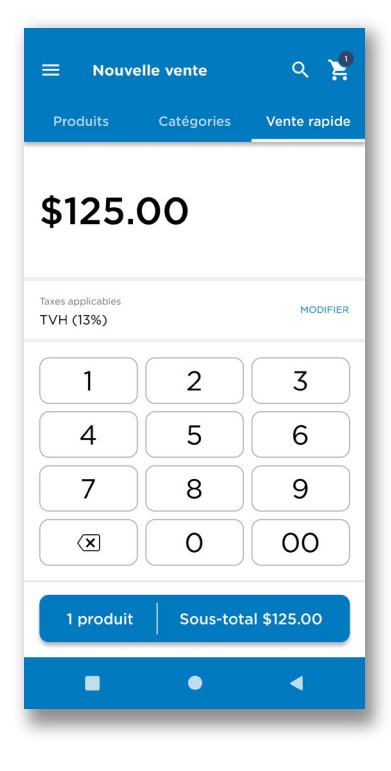

- 1. Sélectionnez l'onglet « Vente rapite ».
- 2. Saisissez le montant à l'aide du clavier. Un article sera ajouté à votre panier à mesure que vous tapez.
- 3. Vous avez aussi la possibilité d'appuyer sur le bouton « Taxes » pour ajouter des taxes ou modifier les taxes appliquées. Ces taxes seront mémorisées la prochaine fois que vous effectuerez une transaction de vente rapide.
- 4. Appuyez sur le bouton Sous-total pour afficher les détails de votre transaction de vente et sélectionner le mode de paiement souhaité.

### <span id="page-10-0"></span>Ajoutez un note à votre transaction

Une fois dans l'écran Panier, vous pouvez ajouter une note à votre transaction. Cette note apparaîtra dans les détails de la transaction et sur votre reçu à l'issue de la transaction.

Cette note personnalisée peut contenir toute information susceptible de vous être utile ou d'être utile à votre client.

- 1. Appuyez sur le bouton AJOUTER à côté du mémo.
- 2. Veuillez saisir le contenu de votre mémo et appuyez sur « Sauvegarder ».
- 3. Une fois le mémo ajouté, il apparaîtra dans l'écran Panier sous les articles du panier. Sur la capture d'écran, vous pouvez voir le message « Voici un exemple de mémo ».

Vous pouvez éditer le mémo si vous le souhaitez en appuyant sur MODIFIER à côté de Note.

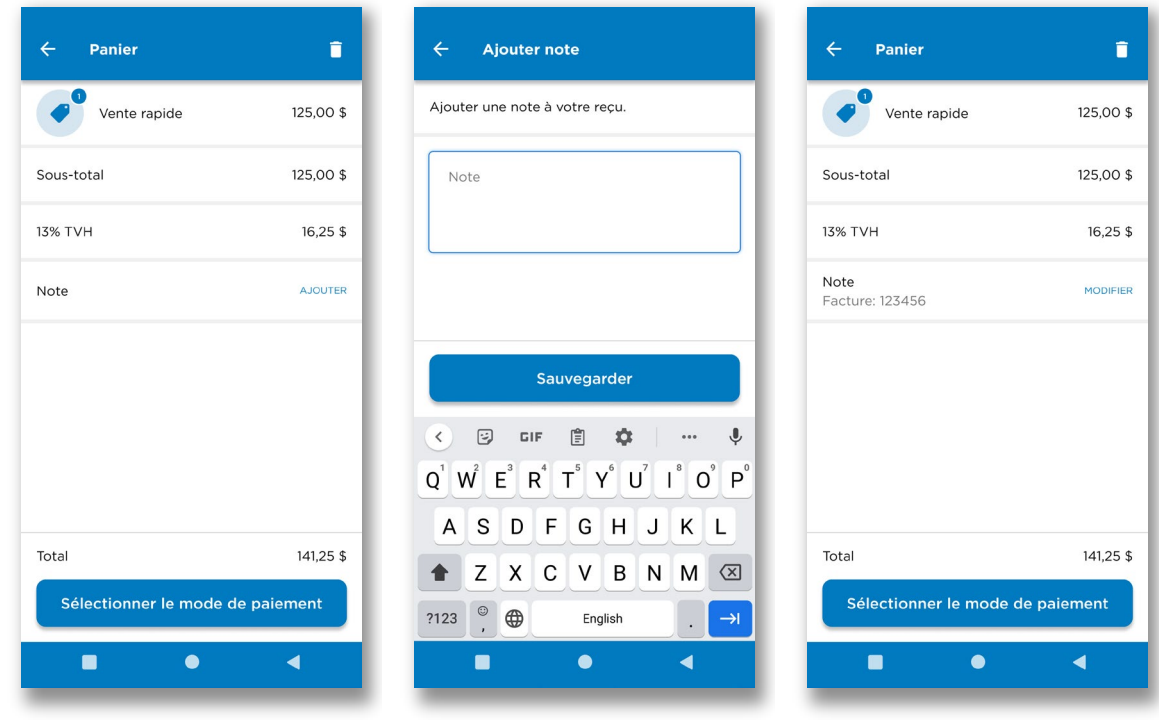

### <span id="page-11-0"></span>Acceptation du paiement

Les quantités à vendre peuvent être ajustées en sélectionnant l'article et en modifiant la quantité. Pour supprimer un article du panier, sélectionnez 0 quantité après avoir sélectionné l'article ou faites-le glisser vers la gauche, puis sélectionnez Supprimer.

Vous pouvez ajouter une note à votre transaction en appuyant sur AJOUTER à côté de Note. Consultez *Note* pour plus de détails.

Sélectionnez le mode de paiement pour votre transaction de vente :

Panier  $\blacksquare$ Produit personnalisé 25.90\$ Short imprimé kaki 25.90\$ Sous-total 51,80\$ Note AJOUTER Total 51,80\$ Sélectionner le mode de paiement  $\bullet$  $\blacksquare$ ◀

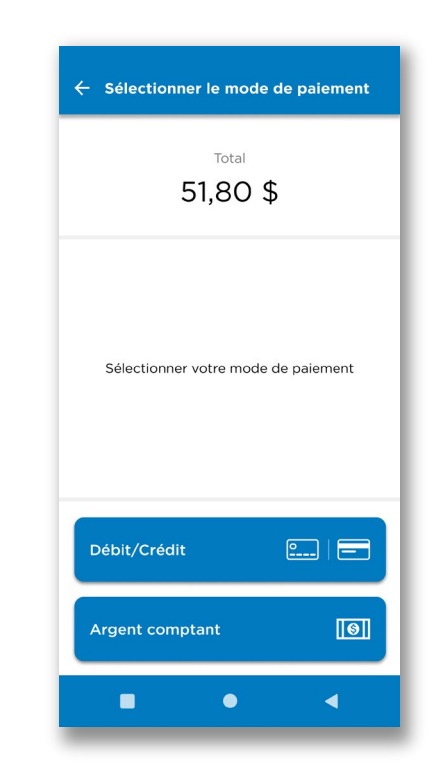

- 1. Argent Comptant
- 2. Débit / Crédit

### 1. Argent Comptant

La sélection de Argent Comptant vous permet d'inscrire votre paiement. Le commerçant devra obtenir l'argent et remettre correctement la monnaie.

L'écran vous permet de saisir le montant versé par le client, puis il affichera la monnaie à remettre au client.

L'appli propose également quatre « montants rapides » prérenseignés. Si le client donne exactement l'un des quatre montants, vous pouvez sélectionner ce « montant rapide » pour vous éviter d'avoir à taper le montant en utilisant le clavier cidessous.

Une fois soumis, le montant de la monnaie à restituer sera indiqué sur l'écran Paiement effectué.

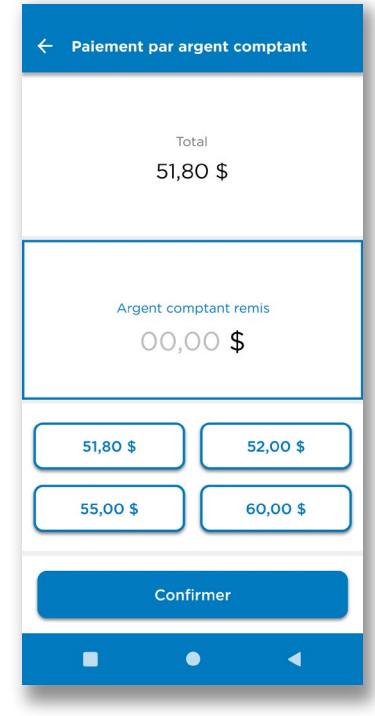

### 2. Débit/Crédit

La sélection « Débit/Crédit » vous permet d'accepter un paiement par carte de débit ou carte de crédit.

Votre terminal prend en charge la saisie par tapotement, insertion et glissement, ainsi que la saisie manuelle (en fonction des modes de saisie mis à la disposition de votre entreprise).

Si la fonction « Pourboire» a été activée pour votre entreprise, le client sera invité à indiquer un des montants de pourboire prédéfinis ou autorisé à saisir un montant de pourboire personnalisé.

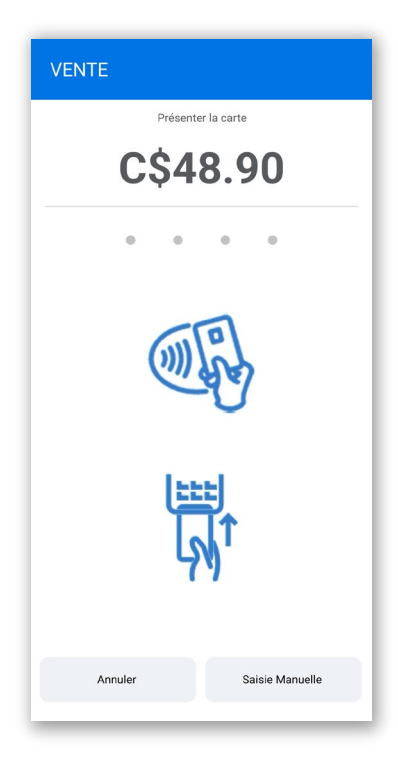

### **Saisie manuelle**

Si la carte est physiquement présente, mais qu'elle ne peut pas être lue par le lecteur de cartes, vous pouvez saisir manuellement les informations du panier pour faire accepter un paiement.

Vous devrez indiquer les éléments suivants :

- Numéro de la carte de crédit
- Date d'expiration de la carte de crédit
- Code postal
- Adresse municipale

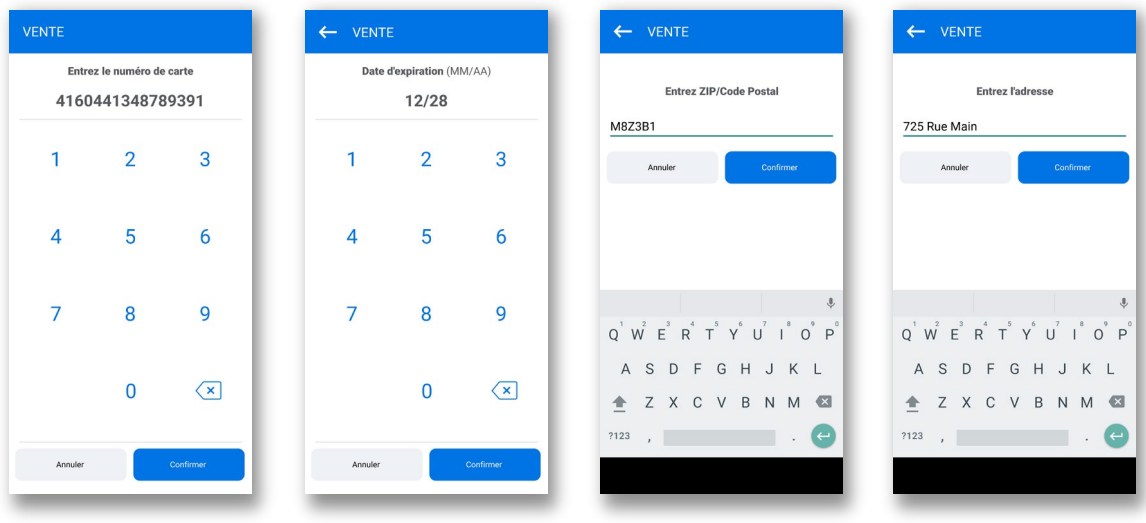

### <span id="page-15-0"></span>Impression de reçus

Une fois la transaction approuvée, le client sera invité à remettre le terminal au commerçant. Le terminal imprime alors la copie du reçu de la transaction pour le commerçant.

Remarque : Ce reçu n'est pas détaillé et ne contient pas de numéro de commande. Pour obtenir une copie détaillée du reçu, veuillez consulter la rubrique Reçus numériques.

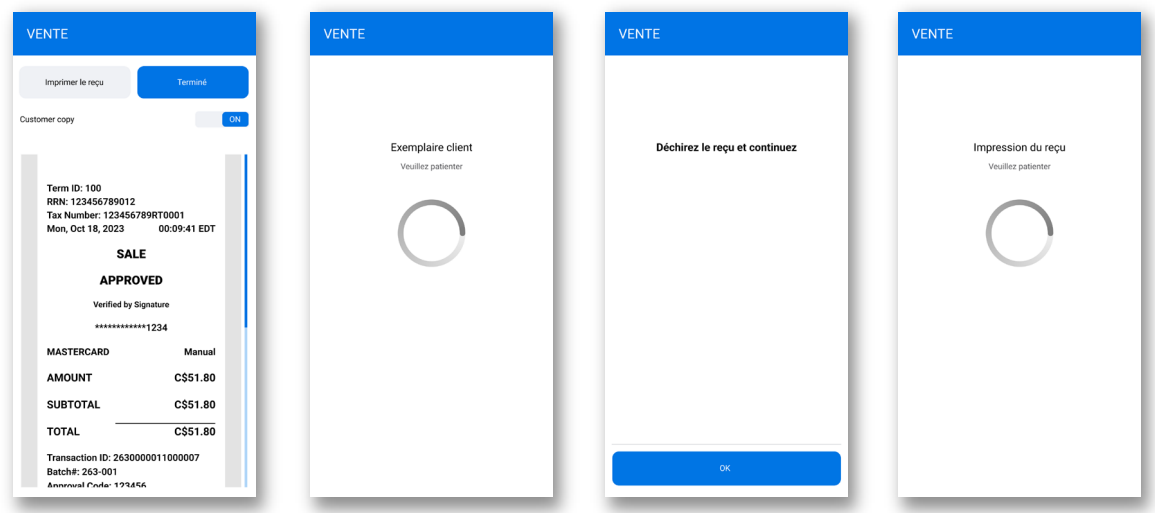

### <span id="page-16-0"></span>Envoi d'un reçu numérique

Une fois les reçus de la transaction imprimés, une page sommaire s'affichera.

Choisissez d'envoyer un reçu au client par courriel ou numéro de téléphone mobile, ou continuez sans envoyer de reçu.

<span id="page-16-1"></span>Vous pouvez également réimprimer votre reçu physique, le cas échéant.

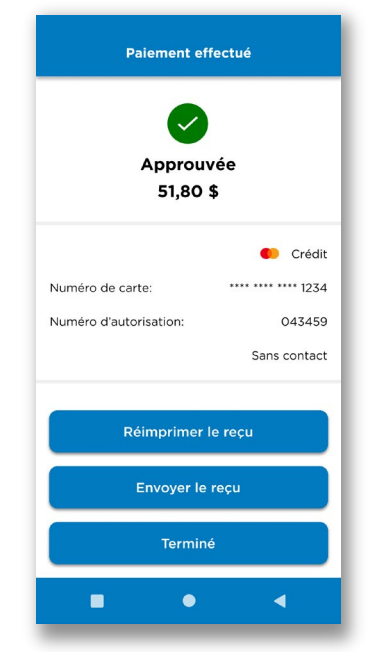

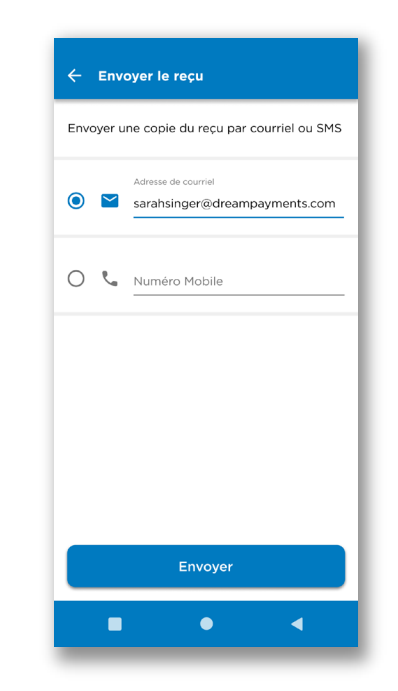

## <span id="page-17-0"></span>Gestion de votre catalogue de produits

Vous pouvez gérer les produits et les services que vous vendez fréquemment dans Chase PDV en accédant au catalogue de produits.

Si votre commerce compte des utilisateurs membres du personnel, ceux-ci pourront accéder aux produits de votre catalogue et les vendre, mais ils ne pourront pas les modifier.

### <span id="page-17-1"></span>Recherche dans le catalogue de produits

Les produits du catalogue sont triés en ordre alphabétique du nom. Si vous éprouvez des difficultés à trouver un produit, vous pouvez cliquer sur l'icône de Recherche en haut à droite de l'écran pour rechercher le produit.

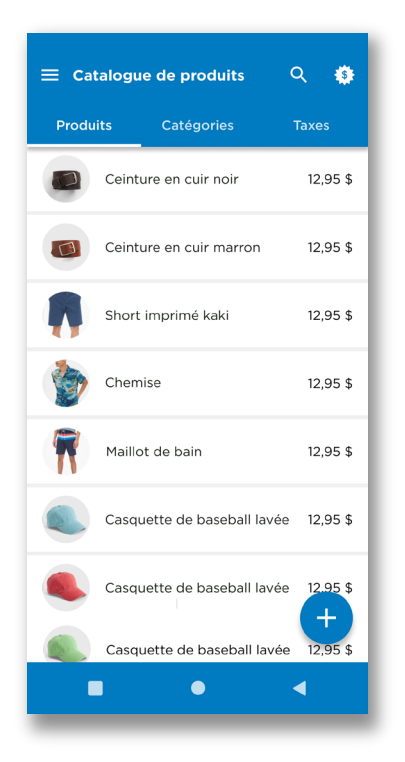

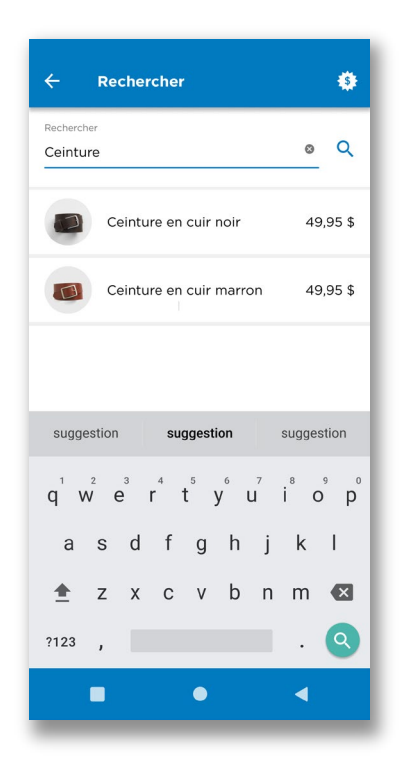

### <span id="page-18-0"></span>Ajout d'un nouveau produit

Pour ajouter un nouveau produit :

- 1. Rendez-vous à Catalogue de produits à partir du bouton de menu.
- 2. Appuyez sur l'icône +, puis sélectionnez Ajouter un nouveau produit. Consultez les sections suivantes pour obtenir de plus amples renseignements :
	- *[Application d'une taxe](#page-19-0)*
	- *[Attribution d'un produit à une des catégories](#page-19-1)*

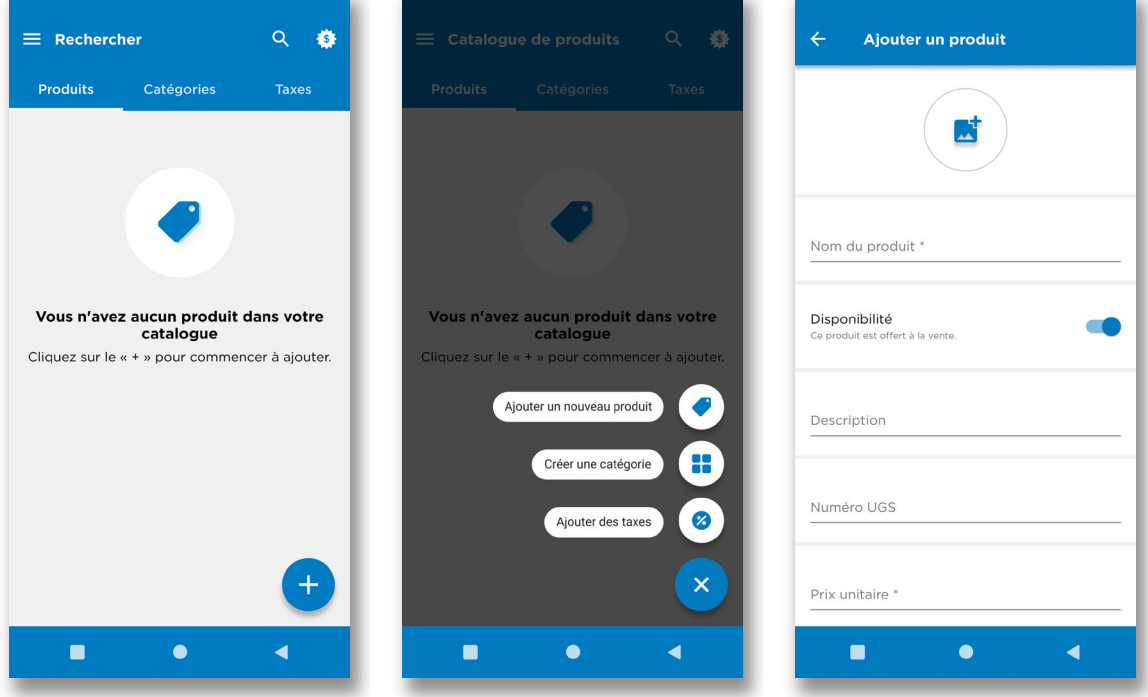

• *[Ajout d'une image](#page-20-0)*

3. Une fois que vous avez saisi les valeurs pour votre produit, appuyez sur Enregistrer pour l'ajouter à votre catalogue.

#### <span id="page-19-0"></span>Application d'une taxe

Vous pouvez ajouter une taxe à votre nouveau produit.

### Pour appliquer une taxe :

- 1. Rendez-vous à Catalogue de produits à partir du bouton de menu.
- 2. Sélectionnez le produit ou le service auquel vous souhaitez appliquer une taxe.
- 3. Sélectionnez Taxes pour afficher la liste des taxes configurées pour votre commerce. Pour de plus amples renseignements, consultez la section Gestion des taxes.
- 4. Sélectionnez les taxes applicables, puis appuyez sur Terminé pour les appliquer au produit.

#### <span id="page-19-1"></span>Attribution d'un produit à des catégories

Pour vous aider à organiser votre catalogue, vous pouvez attribuer les produits à des catégories.

Pour attribuer un produit à une catégorie :

- 1. Rendez-vous à Catalogue de produits à partir du bouton de menu.
- 2. Sélectionnez le produit ou le service auquel vous souhaitez attribuer une catégorie.
- 3. Sélectionnez Catégories pour afficher la liste des catégories de taxes configurées pour votre compte de commerçant. Pour de plus amples renseignements, consultez la section [Gestion des catégories](#page-21-2).
- 4. Sélectionnez les catégories applicables, puis appuyez sur Terminé pour les appliquer au produit.

### <span id="page-20-0"></span>Ajout d'une image

Vous pouvez ajouter une image à votre nouveau produit. L'image apparaîtra dans votre catalogue de produits.

### Pour ajouter une image :

- 1. Rendez-vous à Product Catalogue à partir du bouton de menu.
- 2. Sélectionnez le produit ou le service auquel vous souhaitez ajouter une image.
- 3. Appuyez sur l'icône de l'image ou sur l'image actuelle. Vous verrez 2 options :
	- Capturer une image : Utilisez l'appareil photo de votre terminal PDV de Chase pour prendre une photo du produit.
	- Choisir une image : Sélectionnez une image dans la galerie de votre terminal PDV de Chase.

Remarque : Supprimer l'image apparaîtra si une image est présente.

### <span id="page-21-0"></span>Modification d'un produit

Vous pouvez modifier un produit en le sélectionnant dans votre catalogue de produits.

La vue sera semblable à celle qui apparaît lorsque vous ajoutez un produit. Toutefois, vous pourrez activer ou désactiver un produit.

Vous pouvez désactiver un produit s'il n'est pas actuellement disponible à la vente. La désactivation d'un produit a pour effet de masquer le produit dans la liste durant une transaction de vente par catalogue.

### <span id="page-21-1"></span>Suppression d'un produit

Vous pouvez supprimer un produit pour l'enlever du catalogue.

#### Pour supprimer un produit :

- 1. Rendez-vous à Product Catalogue à partir du bouton de menu.
- 2. Glissez le produit vers la gauche pour révéler le bouton de suppression. Appuyez sur Delete pour enlever le produit du catalogue.

<span id="page-21-2"></span>OU sélectionnez le produit que vous voulez supprimer. Appuyez sur le bouton Supprimer au bas de l'écran.

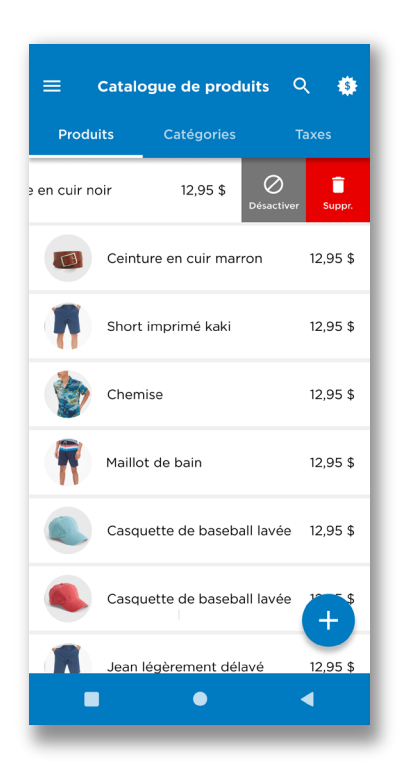

### <span id="page-22-0"></span>Gestion des catégories

Les catégories vous permettent d'organiser votre catalogue de façon plus efficace. Vous pouvez gérer vos catégories à partir de la page du catalogue des produits.

Pour gérer vos catégories :

- 1. Rendez-vous à Catalogue de produits à partir du bouton de menu.
- 2. Appuyez sur l'onglet Catégories pour afficher la liste des catégories existantes et l'option de gestion des catégories.

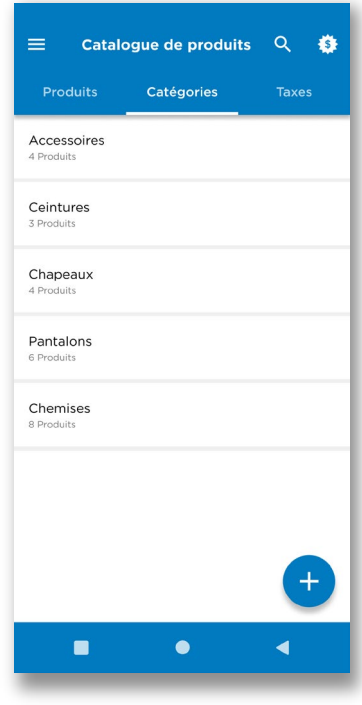

### Ajout d'une catégorie

Vous pouvez ajouter une nouvelle catégorie pour mieux grouper et organiser vos produits.

Pour ajouter une catégorie :

- 1. Appuyez sur +.
- 2. Sélectionnez Créer une catégorie.
- 3. Saisissez un nom de catégorie dans le champ Nom de catégorie, choisissez les produits applicables, puis appuyez sur Sauvegarder.

### Modification d'une catégorie

Vous pouvez modifier une catégorie que vous avez déjà créée, y compris son nom et les produits auxquels elle s'applique.

#### Pour modifier une catégorie :

- 1. Sélectionnez une catégorie dans la liste pour la modifier.
- 2. Mettez à jour le nom de la catégorie dans le champ Nom de catégorie ou choisissez les produits applicables, puis appuyez sur Sauvegarder.

#### Suppression d'une catégorie

La suppression d'une catégorie est semblable à la suppression d'un produit.

#### Pour supprimer une catégorie :

1. Glissez la catégorie vers la gauche pour révéler le bouton **Supprimer**, ou sélectionnez la catégorie que vous souhaitez supprimer, puis appuyez Supprimer.

### <span id="page-24-0"></span>Gestion des taxes

#### Ajout d'une taxe

Vous pouvez ajouter des taxes à vos produits.

#### Pour ajouter une taxe :

- 1. Rendez-vous à Catalogue de Produits à partir du bouton de menu.
- 2. Sélectionnez l'onglet Taxes.
- 3. Appuyez sur le bouton +, puis sélectionnez Ajouter une taxe pour afficher l'écran d'ajout d'une taxe.
- 4. Sélectionnez le type de taxe dans le champ Nom de taxe (TPS, TVH, TVP, TVQ), saisissez le taux de taxation et les produits applicables, puis appuyez sur Sauvegarder.

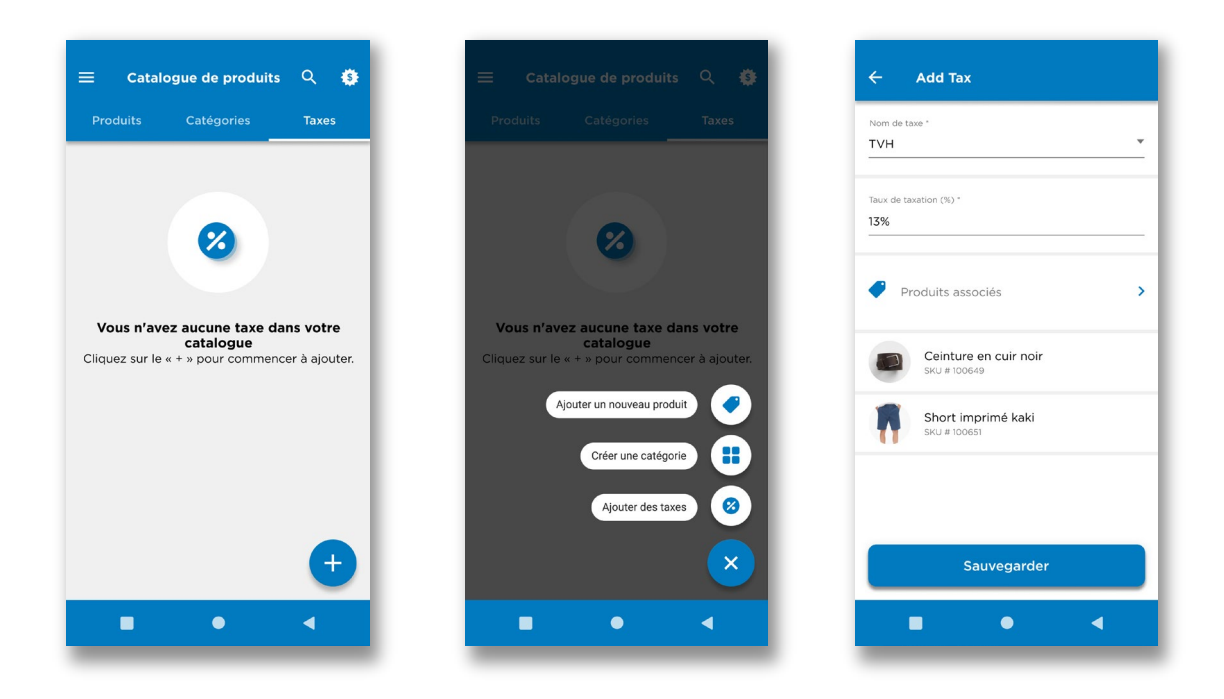

#### Modification d'une taxe

Vous pouvez modifier une taxe que vous avez déjà configurée.

Pour modifier une taxe :

- 1. Rendez-vous à Catalogue de produits à partir du bouton de menu.
- 2. Sélectionnez l'onglet Taxes.
- 3. Sélectionnez la taxe que vous souhaitez modifier.
- 3. Mettez à jour le type de taxe, le pourcentage de la taxe ou les produits applicables, puis appuyez sur Sauvegarder.

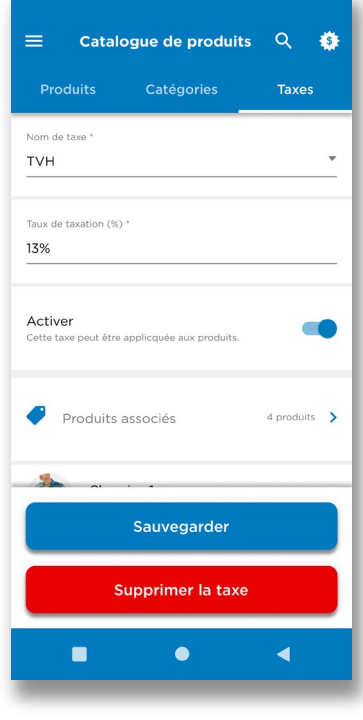

#### Désactivation d'une taxe

Vous pouvez désactiver temporairement une taxe.

Pour désactiver une taxe :

- 1. Rendez-vous à Catalogue de produits à partir du bouton de menu.
- 2. Sélectionnez l'onglet Taxes.
- 3. Sélectionnez la taxe que vous souhaitez désactiver.
- 3. Mettez le bouton à bascule Activer sur la position Désactivé, puis appuyez sur Sauvegarder.

### Suppression d'une taxe

Vous pouvez supprimer une taxe de façon permanente.

Pour supprimer une taxe :

- 1. Rendez-vous à Catalogue de produits à partir du bouton de menu.
- 2. Sélectionnez l'onglet Taxes.
- 3. Sélectionnez la taxe que vous souhaitez désactiver.
- 4. Appuyez sur Supprimer, puis confirmez la suppression.

# <span id="page-27-0"></span>Consultation des ventes

Grâce à Chase PDV, vous pouvez effectuer le suivi des statistiques relatives aux transactions quotidiennes de vente, effectuées par vous ou votre personnel.

Le Tableau de bord fournit un résumé en temps réel de vos transactions de vente, y compris les transactions totales de vente, les remboursements, les taxes et les pourboires. Vous pouvez afficher les données par type de paiement ou par membre du personnel ayant effectué la transaction.

### Pour accéder au Tableau de bord :

1. Cliquez sur le bouton de menu Tableau de bord. Le sommaire des transactions s'affiche.

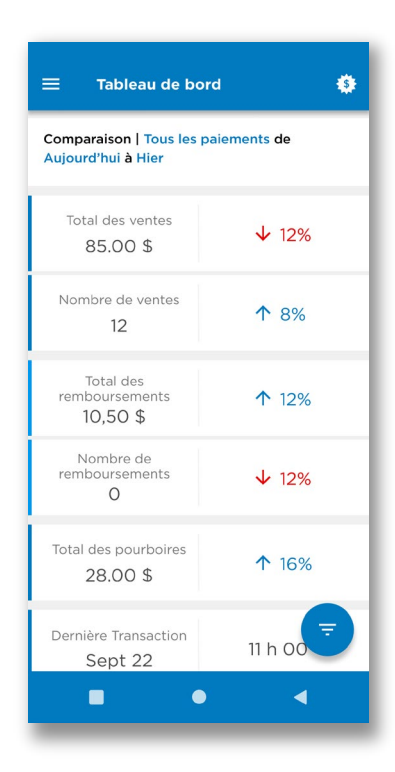

#### Pour modifier le Tableau de bord :

- 1. Cliquez sur le bouton Filtres en bas à droite de l'écran.
- 2. Définissez les options souhaitées dans les sections « Vue utilisateur », « Mode de paiement » et « Plage de dates ».
- 2. Cliquez sur Appliquer.

Vous devez retrouver une transaction passée? Vous pouvez effectuer le suivi de l'historique de vos transactions pour les 18 derniers mois.

La fonction Historique des ventes vous permet de consulter la liste de vos transactions de vente précédentes. Vous pouvez cliquer sur une transaction pour voir des détails supplémentaires et envoyer un reçu de nouveau.

Lorsque vous devez trouver une transaction précise, vous pouvez parcourir les données par date à laquelle la transaction a été effectuée.

### Pour accéder à votre historique des ventes :

1. Cliquez sur le bouton de menu Sales History.

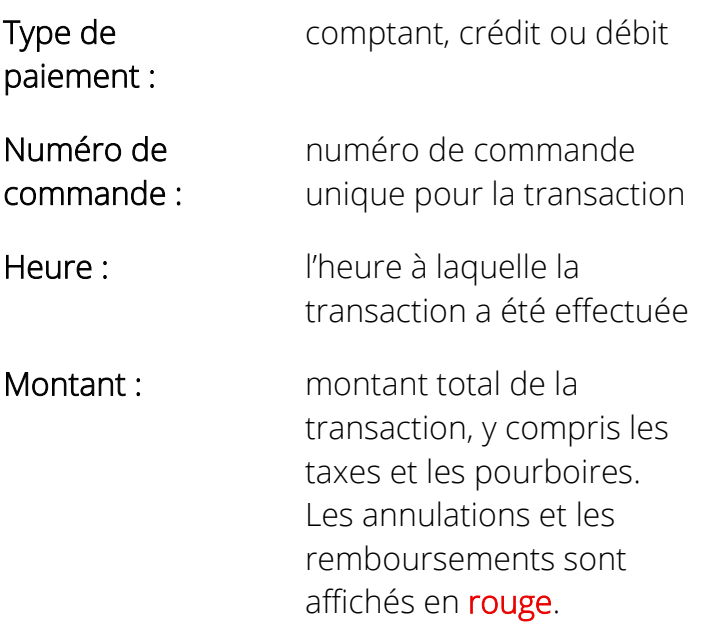

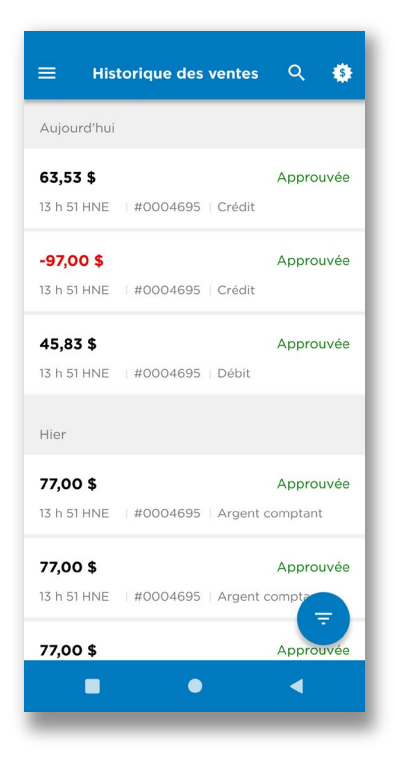

# <span id="page-30-0"></span>Traiter les transactions annulées et les remboursements

Il y aura des situations quand les transactions doivent être contrepassées ou corrigées. Il peut y avoir diverses raisons, notamment un client change d'idée, on se trompe à la caisse ou un article défectueux est retourné.

En pareil cas, vous pouvez effectuer une transaction d'annulation ou de remboursement.

Annuler une transaction l'annule avant que les ventes du jour soient finalisées et traitées. Ceci efface la transaction comme si elle n'avait jamais eu lieu. Vous pouvez annuler des transactions le même jour que la vente initiale. La vente complète sera contrepassée; vous ne pouvez pas annuler d'articles individuels.

Rembourser une transaction retourne l'argent au client après que la vente a été effectuée. Vous pouvez rembourser une transaction une fois que la vente initiale a été traitée, en règle générale, le jour suivant. Quand vous traitez un remboursement, vous pouvez rembourser des articles individuels ou tous les articles.

Remarque : Il y a risque inhérent de fraude lors du traitement de remboursements sur une carte autre que la carte initiale utilisée pour passer la commande. Il incombe au propriétaire et à son personnel de confirmer l'identité du détenteur de carte.

Remarque : Les remboursements sont protégés par NIP d'utilisateur que seul connaît le propriétaire détenteur du compte. En tant que propriétaire, il vous incombe de communiquer les NIP d'utilisateur sûrement et de surveiller les remboursements pour fraude possible.

### <span id="page-30-1"></span>Pour annuler une transaction :

- 1. Cliquez sur le bouton de menu Historique des ventes.
- 2. Sélectionnez la transaction initiale sur la liste ou trouvez-la en effectuant une recherche.
- 3. Sélectionnez Annulation en bas de l'écran des détails de la transaction.
- 4. Passez en revue la transaction et sélectionnez Annuler XX, XX \$.
- 5. L'annulation sera traitée automatiquement; point n'est besoin que le client présente sa carte de nouveau.
- 6. Vous pouvez imprimer le reçu.
- 7. Vous pouvez transmettre un reçu numérique.
- 8. Appuyez sur Terminer pour achever la transaction.

### <span id="page-31-0"></span>Pour effectuer un remboursement :

- 1. Cliquez sur le bouton de menu Historique des ventes.
- 2. Sélectionnez la transaction initiale sur la liste ou trouvez-la en effectuant une recherche.
- 3. Sélectionnez Remboursement en bas de l'écran des détails de la transaction. Remarque : Les remboursements sont disponibles seulement le jour après qu'une transaction a été effectuée.
- 4. Sélectionnez un ou plusieurs articles (et, en option, le pourboire) à rembourser et confirmez le sous-total avant les taxes.
- 5. Passez en revue la transaction et confirmez le montant total du remboursement avec les taxes en appuyant sur le bouton Rembourser XX,XX \$.
- 6. Suivez les instructions sur le terminal pour traiter la transaction.
- 7. Vous pouvez imprimer le reçu.
- 8. Vous pouvez transmettre un reçu numérique.
- 9. Appuyez sur Terminer pour achever la transaction.

### <span id="page-33-0"></span>Envoi d'un reçu de nouveau

De temps à autre, un client peut vous demander de lui envoyer le reçu d'une transaction antérieure. Vous pouvez trouver le reçu du client dans l'écran Historique des ventes.

Vous pouvez renvoyer le reçu en format PDF à l'adresse courriel ou au numéro de téléphone mobile d'un client. Le reçu est joint au courriel lorsqu'il est envoyé à une adresse courriel. Un lien sécurisé est fourni d'où télécharger le reçu lorsqu'il est envoyé à un numéro de téléphone mobile.

#### Pour renvoyer un reçu :

- 1. Cliquez sur le bouton de menu Historiques des ventes.
- 2. Trouvez la transaction précise pour laquelle vous souhaitez envoyer un reçu.
- 3. Appuyez sur la transaction pour afficher les détails.
- 4. Saisissez l'adresse courriel du client ou le numéro de téléphone mobile, puis appuyez sur Envoyer.

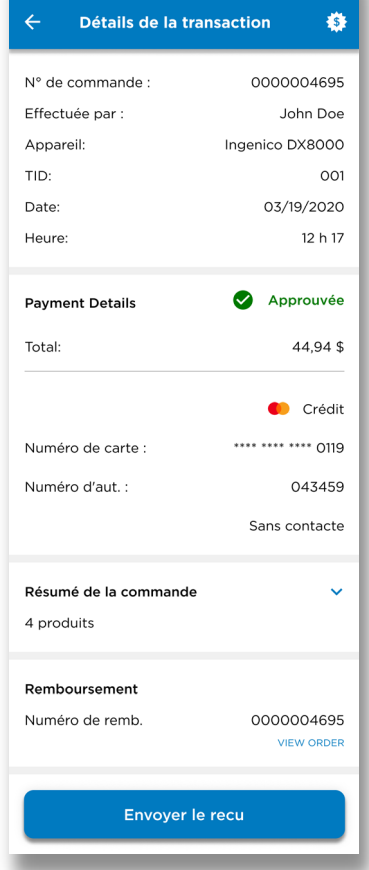

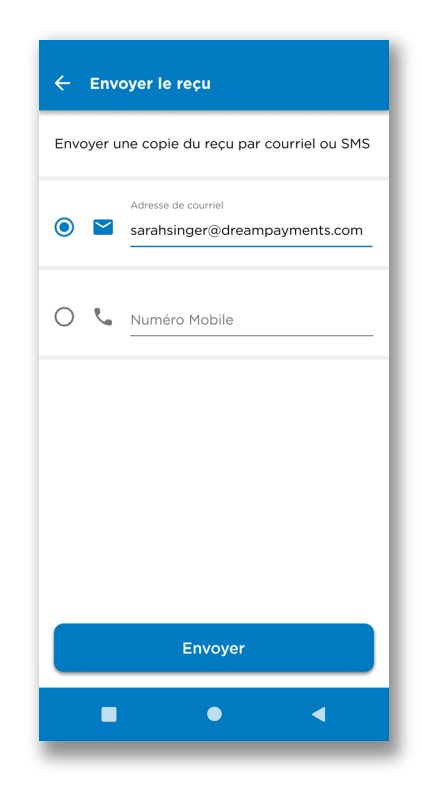

# <span id="page-34-0"></span>Mise à jour du profil de votre compte

Pour changer le nom associé à votre compte, veuillez téléphoner au service de soutien aux commerçants au 1 800 265-5158.

### <span id="page-34-1"></span>Changement de numéro de téléphone mobile

Votre numéro de téléphone mobile peut être utilisé pour l'authentification à deux facteurs lorsque vous ouvrez une session.

#### Pour changer votre numéro de téléphone mobile :

- 1. Rendez-vous à Paramètres > Profil personnel à partir du bouton de menu.
- 2. Appuyez sur MODIFIER à côté de votre numéro de téléphone mobile pour changer le numéro.
- 3. Saisissez votre nouveau numéro de téléphone mobile dans le champ Numéro du téléphone mobile, puis cliquez sur le bouton Sauvegarder.

### <span id="page-34-2"></span>Changement de langue

L'application Chase PDV peut être affichée en anglais ou en français.

#### Pour changer de langue :

- 1. Rendez-vous à Paramètres > Profil personnel à partir du bouton de menu.
- 2. Appuyez sur MODIFIER à côté du champ Langue de préférence pour changer de langue.
- 3. Sélectionnez English ou Français, puis appuyez sur Sauvegarder.

# <span id="page-35-0"></span>Mise à jour de vos paramètres de sécurité

### <span id="page-35-1"></span>Changement du mot de passe

Vous devez saisir votre mot de passe avant d'ouvrir une session dans un terminal PDV de Chase et sur le Portail des commerçants.

#### Pour modifier votre mot de passe :

- 1. Rendez-vous à Paramètres > Profil personnel à partir du bouton de menu.
- 2. Appuyez sur MODIFIER à côté du champ Mot de passe pour changer le mot de passe.
- 3. Saisissez votre mot de passe actuel et votre nouveau mot de passe dans les champs correspondants, puis cliquez sur le bouton Sauvegarder.

### <span id="page-35-2"></span>Changement de préférence en matière de vérification

Votre préférence en matière de vérification, définie au moment de votre première ouverture de session, s'utilise comme une vérification de sécurité supplémentaire pour confirmer votre identité. La préférence en matière de vérification est également appelée préférence MFA (Authentification multifacteur).

#### Pour changer votre préférence en matière de vérification :

- 1. Rendez-vous à Paramètres > Profil personnel à partir du bouton de menu.
- 2. Appuyez sur MODIFIER à côté du champ Préférence MFA pour modifier la préférence en matière de vérification.
- 3. Sélectionnez la nouvelle Préférence en matière de vérification (soit par « SMS » soit par l'entremise de l'« application d'authentification »), puis cliquez sur Suivant.
- 4. Suivez les étapes à l'écran et appuyez sur Sauvegarder.

### <span id="page-36-0"></span>Gérer les NIP d'utilisateur

Chaque utilisateur reçoit un NIP à 6 chiffres qui lui permet d'effectuer des remboursements. Seul le propriétaire peut afficher et réinitialiser les NIP d'utilisateur. Ainsi, il incombe au propriétaire de communiquer en sûreté les NIP d'utilisateur aux utilisateurs qui, selon lui, devraient pouvoir effectuer des remboursements.

Les NIP d'utilisateur peuvent être gérés seulement dans le portail des commerçants par le propriétaire du compte. Veuillez consulter le guide d'utilisation du portail des commerçants pour en savoir plus.

### <span id="page-36-1"></span>Mise à jour de vos paramètres de commerçant

### <span id="page-37-0"></span>Affichage de votre profil de commerçant

Pour changer le nom ou l'adresse associés à votre profil de commerçant, veuillez téléphoner au service de soutien aux commerçants au 1 800 265-5158.

Pour afficher votre profil de commerçant :

1. Rendez-vous à Paramètres > Profil du commerce à partir du bouton de menu.

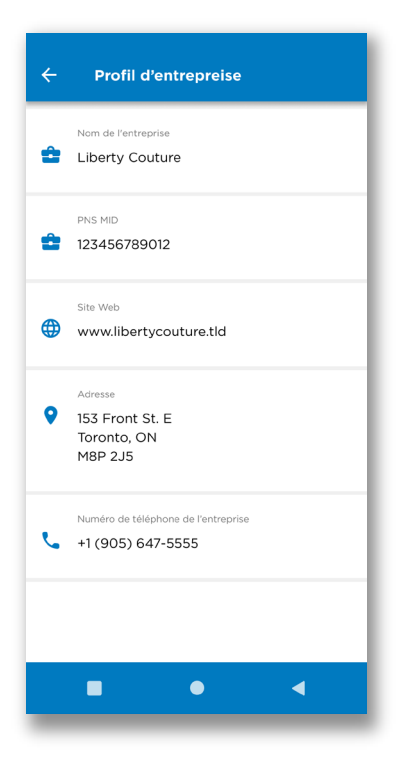

### <span id="page-38-0"></span>Affichage de vos terminaux

L'écran du terminal présente la liste des terminaux PDV de Chase associés à votre compte de commerçant, y compris des renseignements comme le nom, le numéro de série et le statut.

Pour afficher vos terminaux :

1. Rendez-vous à Matériel à partir du bouton du menu principal.

### <span id="page-38-1"></span>Mise à jour du nom d'un terminal

Vous pouvez attribuer un pseudonyme convivial à chacun des terminaux rendre leur identification plus facile.

#### Pour mettre à jour le nom d'un terminal :

- 1. Rendez-vous à Matériel à partir du bouton du menu principal.
- 2. Choisissez le terminal dont vous souhaitez mettre à jour le nom.
- 3. Appuyez sur MODIFIER à côté du champ Alias.
- 3. Saisissez le nouvel Alias, puis appuyez sur Sauvegarder.

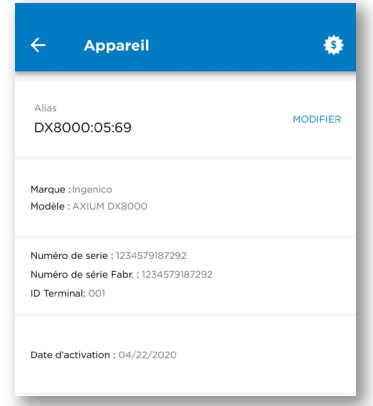

### <span id="page-39-1"></span><span id="page-39-0"></span>Remplacement d'un terminal

Pour remplacer un terminal téléphonez au soutien aux commerçants en composant le 1 800 265-5158 pour demander au personnel de supprimer le terminal de votre compte.

### Personnalisation des reçus

Vous pouvez ajouter un message personnalisé dans la partie inférieure de vos reçus C'est un excellent endroit où inscrire un message pour vos clients

#### Pour saisir votre message :

- 1. Rendez-vous à (Paramètres > Reçu) à partir du bouton de menu.
- 2. Saisissez votre message.
- 3. Prévisualisez votre message ci-dessous.
- 4. Appuyez sur le bouton Sauvegarder.

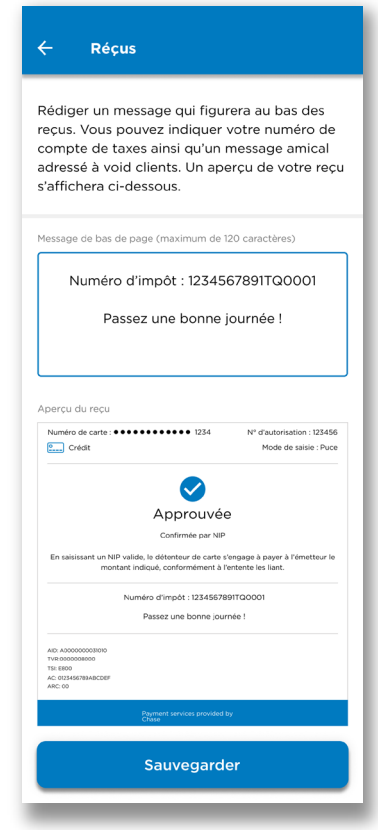

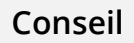

L'espace prévu au message personnalisé est un bon endroit où afficher votre numéro de taxe d'entreprise.

<sup>1</sup> Chase PDV est uniquement offert aux commerçants canadiens qui acceptent des transactions au Canada. De plus, tous les frais de traitement applicables énoncés dans le contrat de services aux commerçants avec Services aux commerçants de Chase® seront facturés pour toutes les transactions effectuées par l'entremise de l'application.

Chase et l'octogone de Chase sont des marques déposées de JPMorgan Chase Bank, N.A. L'ensemble des autres marques de commerce, marques déposées, noms de produits et logos indiqués ou mentionnés aux présentes appartiennent à JPMorgan Chase Bank, N.A. ou à leurs propriétaires respectifs. ©JPMorgan Chase & Co. 2018, Apple et App Store sont des marques déposées de Apple Inc.

<sup>2</sup> Tous les commerçants doivent remplir une demande plus détaillée et en accepter les modalités au moment de l'inscription. Tous les commerçants sont assujettis à une approbation de crédit.